KA01227D/44/HU/03.18

71492695 2018-11-01

# Rövid kezelési útmutató Proline 300 PROFIBUS PA

Jeladó Coriolis érzékelővel

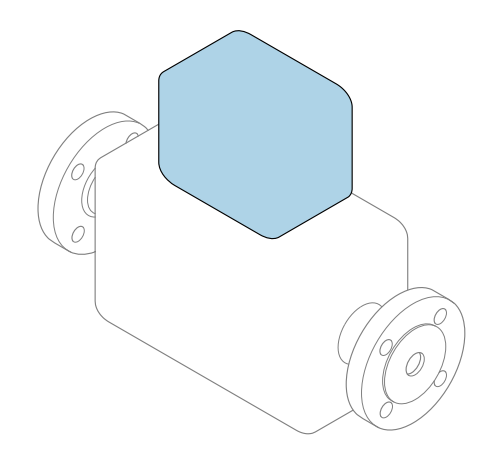

Ez az útmutató Rövid használati útmutató; nem helyettesíti a készülékhez tartozó Használati útmutatót.

### Távadó rövid használati útmutató

A távadóval kapcsolatos információkat tartalmazza.

Érzékelő rövid használati útmutatója  $\rightarrow \blacksquare$  3

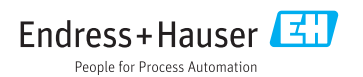

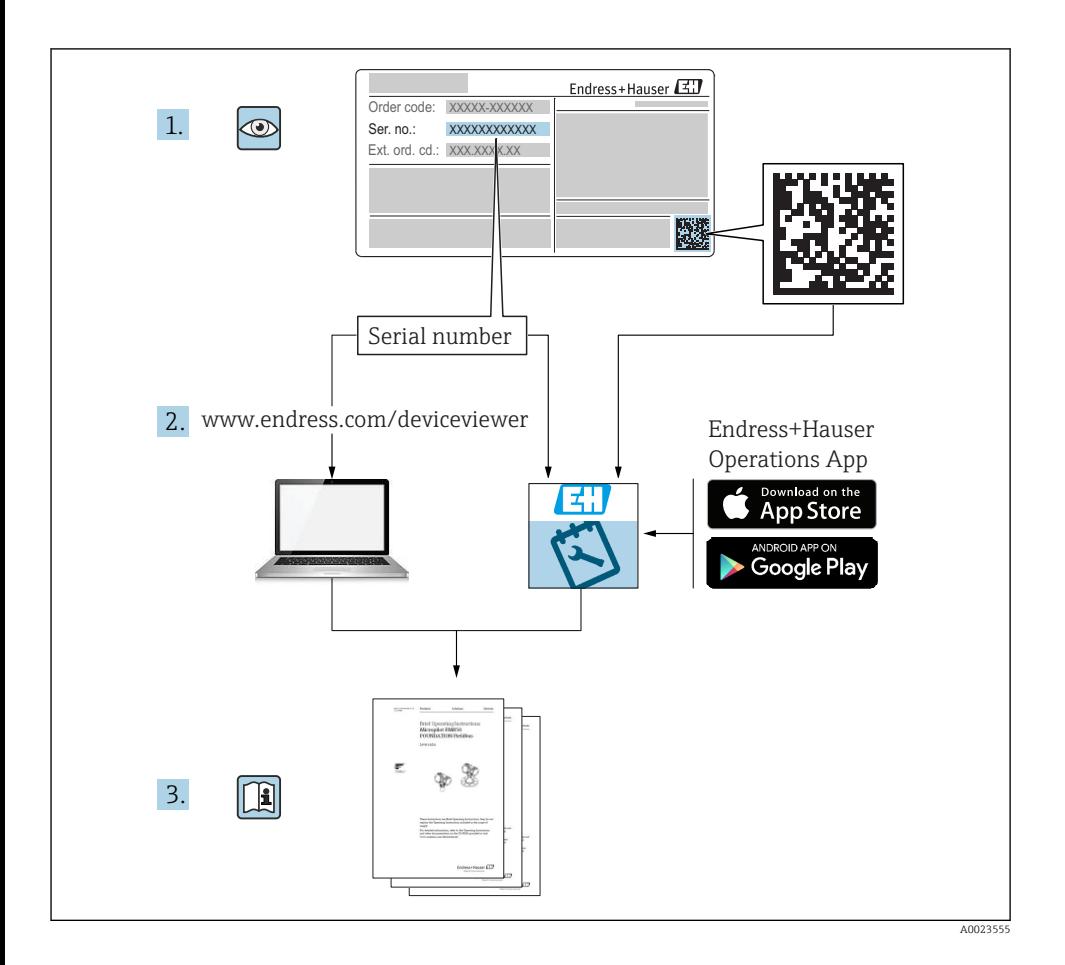

# <span id="page-2-0"></span>Rövid használati útmutató az eszközhöz

A készülék egy távadóból és egy érzékelőből áll.

- A két alkatrész üzembe helyezésének folyamatát két külön kézikönyv tartalmazza:
- Érzékelő rövid használati útmutatója
- Távadó rövid használati útmutatója

Az eszköz üzembe helyezésekor olvassa el mindkét Rövid használati útmutatót, mivel azok tartalmilag kiegészítik egymást:

#### Érzékelő rövid használati útmutatója

Az Érzékelő rövid használati útmutatója a mérőberendezés beszereléséért felelős szakembereknek szól.

- Átvétel és a termék azonosítása
- Tárolás és szállítás
- Beépítés

#### Távadó rövid használati útmutatója

A Távadó rövid használati útmutatója a mérőberendezés beüzemeléséért, konfigurálásáért és parametrizálásáért felelős szakembereknek szól (az első mérés megkezdésével bezárólag).

- Termék leírása
- Beépítés
- Elektromos csatlakozás
- Működési lehetőségek
- Rendszer-integráció
- Üzembe helyezés
- Diagnosztikai információk

# További eszközdokumentáció

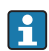

A jelen Rövid használati útmutató a Távadó rövid használati útmutatója.

Az "Érzékelő rövid használati útmutatója" az alábbi helyen érhető el:

- Internet: [www.endress.com/deviceviewer](http://www.endress.com/deviceviewer)
- Okostelefon/tablet: *Endress+Hauser Operations App*

A készülékre vonatkozó részletes információk megtalálhatók a Használati útmutatóban és a többi dokumentációban:

- Internet: [www.endress.com/deviceviewer](http://www.endress.com/deviceviewer)
- Okostelefon/tablet: *Endress+Hauser Operations App*

# Tartalomjegyzék

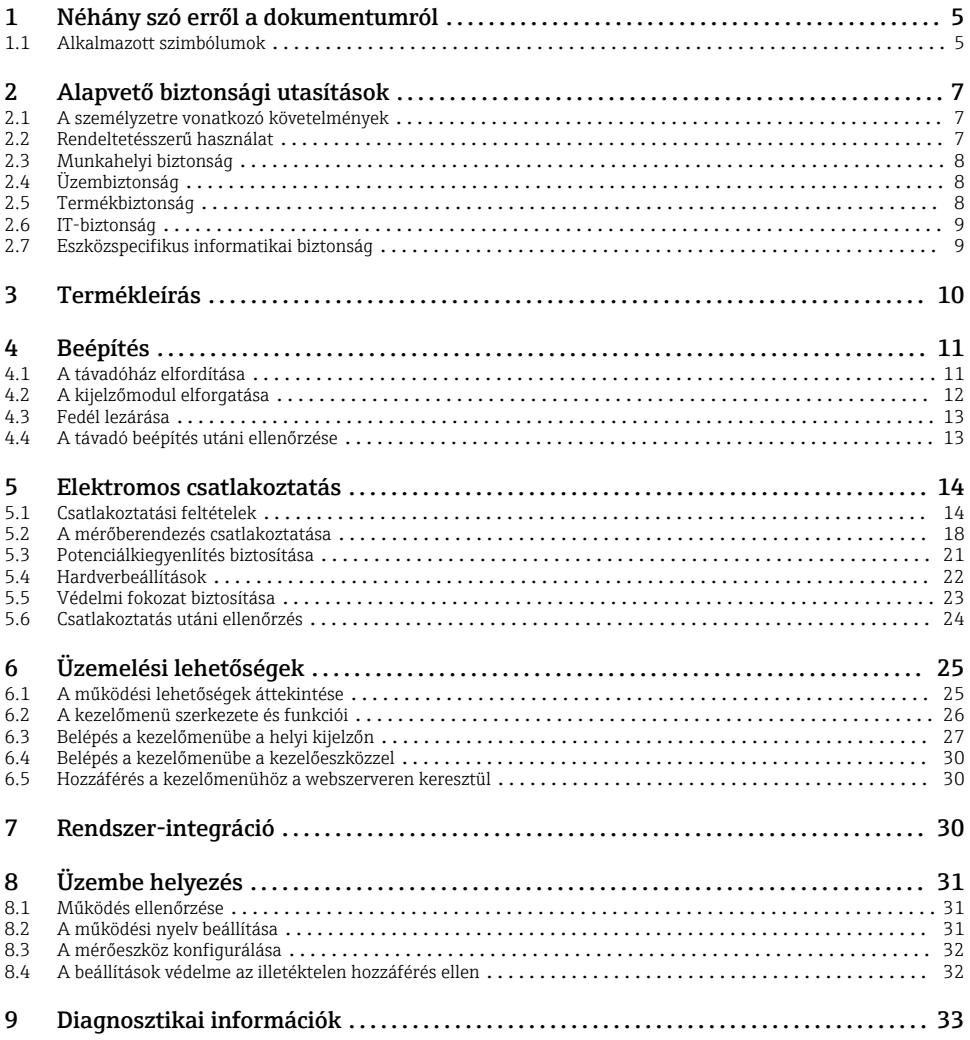

# <span id="page-4-0"></span>1 Néhány szó erről a dokumentumról

## 1.1 Alkalmazott szimbólumok

#### 1.1.1 Biztonsági szimbólumok

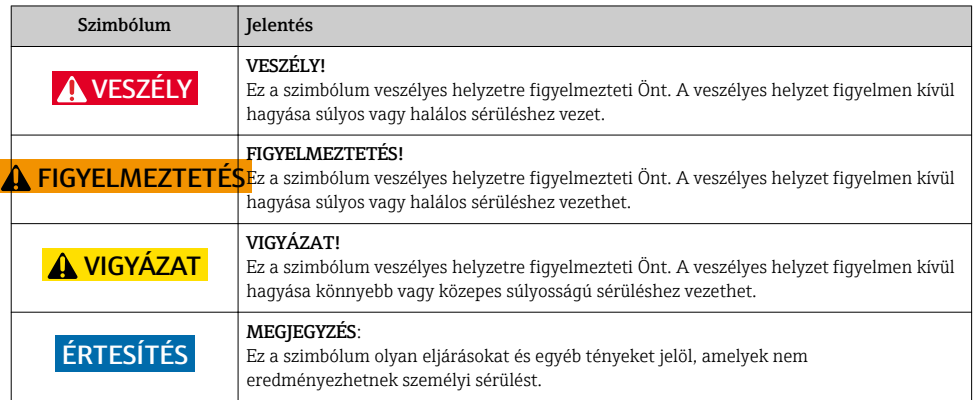

#### 1.1.2 Bizonyos típusú információkra vonatkozó szimbólumok

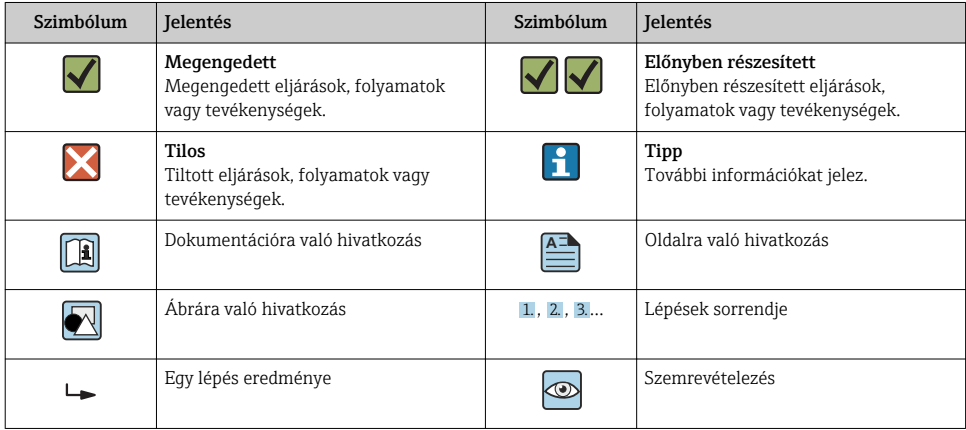

#### 1.1.3 Elektromos szimbólumok

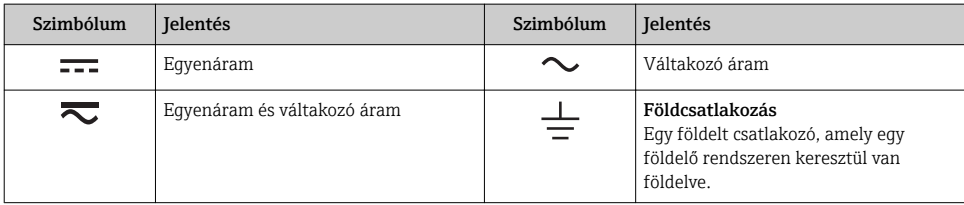

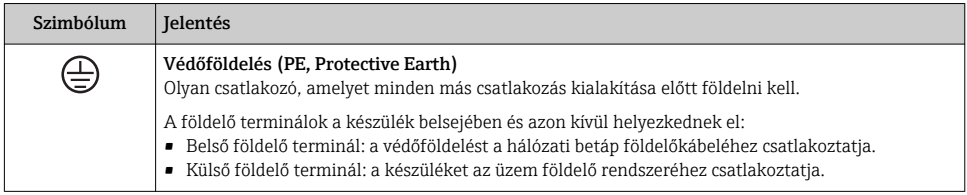

#### 1.1.4 Kommunikációs szimbólumok

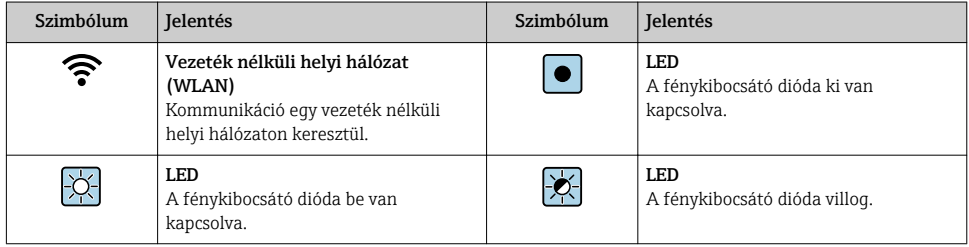

#### 1.1.5 Eszköz szimbólumok

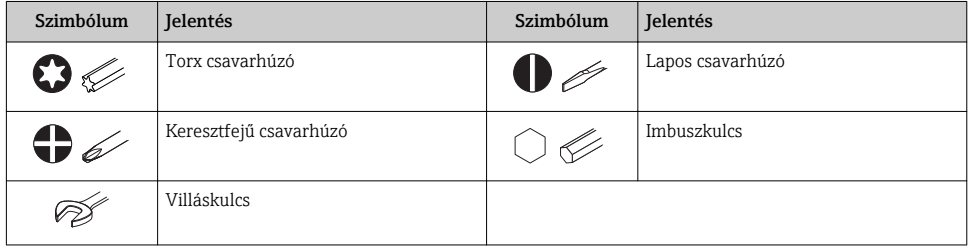

### 1.1.6 Szimbólumok az ábrákon

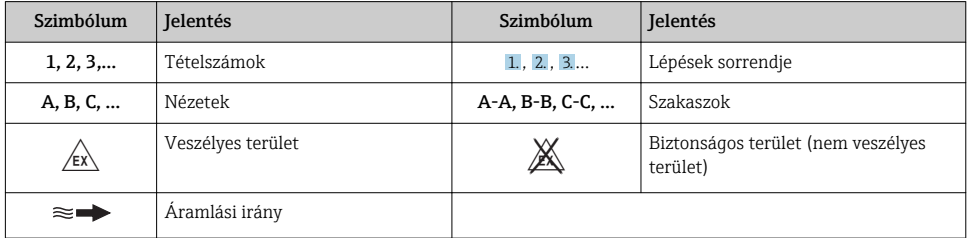

# <span id="page-6-0"></span>2 Alapvető biztonsági utasítások

### 2.1 A személyzetre vonatkozó követelmények

A személyzetnek az alábbi követelményeket kell teljesítenie a feladatai elvégzése érdekében:

- ‣ Szakképzett szakemberek, akik az adott feladathoz megfelelő szakképesítéssel rendelkeznek.
- ‣ Rendelkeznek az üzem tulajdonosának/üzemeltetőjének engedélyével.
- ‣ Ismerik a szövetségi/nemzeti szabályozásokat.
- ‣ A munka megkezdése előtt elolvassák és értelmezik az útmutató, a kiegészítő dokumentáció, valamint a tanúsítványok szerinti utasításokat (az alkalmazástól függően).
- ‣ Betartják az utasításokat és az alapvető feltételeket.

## 2.2 Rendeltetésszerű használat

#### Alkalmazás és közeg

A megrendelt változattól függően a mérőeszközzel potenciálisan robbanásveszélyes, gyúlékony, mérgező és oxidáló közegeket is mérhet.

A higiéniás alkalmazásra, veszélyes, vagy az üzemi nyomás miatti fokozott kockázatú területeken történő felhasználásra kialakított mérőeszközök adattábláján a felhasználási terület fel van tüntetve.

Annak érdekében, hogy a mérőeszköz a működési idő alatt megfelelő állapotban maradjon:

- ‣ Tartsa be a megadott nyomás- és hőmérséklet-tartományt.
- ‣ A mérőeszközt csak az adattáblán szereplő adatoknak és a Használati útmutatóban, valamint a kiegészítő dokumentációban felsorolt általános feltételeknek megfelelően használja.
- ‣ Az adattábla alapján ellenőrizze, hogy a megrendelt eszköz veszélyes területen történő használata engedélyezett-e (pl. robbanásvédelem, nyomástartó berendezések biztonsága).
- ‣ A mérőeszközt csak olyan közegekhez használja, melyekkel szemben az ezen anyagokkal érintkezésbe kerülő alkatrészek ellenállóak.
- ‣ Ha a mérőeszközt nem atmoszferikus hőmérsékleten működtetik, akkor elengedhetetlen a kapcsolódó dokumentációban meghatározott alapvető feltételeknek való megfelelés.
- ‣ A mérőeszközt folyamatosan védeni kell a környezeti hatások okozta korrózió ellen.

### Helytelen használat

A nem rendeltetésszerű használat veszélyeztetheti a biztonságot. A gyártó nem felel a nem megfelelő vagy nem rendeltetésszerű használatból eredő károkért.

### **A**FIGYELMEZTETÉS

#### Korrozív vagy abrazív hatású folyadékok és a környezeti feltételek miatti törés veszélye!

- ‣ Ellenőrizze, hogy a folyadék és az érzékelő anyaga kompatibilis-e egymással.
- ‣ Biztosítsa, hogy a folyadékkal érintkezésbe kerülő valamennyi anyag ellenálló legyen a folyadék hatásaival szemben.
- ‣ Tartsa be a megadott nyomás- és hőmérséklet-tartományt.

### <span id="page-7-0"></span>ÉRTESÍTÉS

#### Határesetek igazolása:

‣ Speciális folyadékok és tisztítófolyadékok esetén az Endress+Hauser örömmel nyújt segítséget a nedvesített alkatrészek korrózióállóságának ellenőrzésében, de semmilyen garanciát vagy felelősséget nem vállal, mivel a hőmérséklet, a koncentráció vagy a szennyeződések mennyiségének kismértékű változása megváltoztathatja a korrózióállósági jellemzőket.

#### Fennmaradó kockázat

### **A FIGYELMEZTETÉS**

### Az elektronika és a közeg a felületek felmelegedését okozhatják. Ez égésveszélyt jelent!

‣ Magasabb folyadék-hőmérséklet esetén az égési sérülések megelőzése érdekében biztosítson érintés elleni védelmet.

### **A FIGYELMEZTETÉS**

#### A közeg kijutásának veszélye!

Hasadótárcsával ellátott eszközváltozatok esetén: a nyomás alatt kilépő közeg sérülést vagy anyagi kárt okozhat.

‣ Hasadótárcsa használata esetén tegyen óvintézkedéseket a sérülések és anyagi károk megelőzése érdekében.

### 2.3 Munkahelyi biztonság

Az eszközön és az eszközzel végzett munkák esetén:

‣ A szükséges személyi védőfelszerelést a szövetségi/nemzeti előírások szerint kell viselni.

A csővezetékeken végzett hegesztés esetén:

‣ A hegesztőegységet ne földelje a mérőberendezésre.

Az eszközön és az eszközzel nedves kézzel végzett munkák esetén:

‣ Az áramütés megnövekedett kockázata miatt kesztyűt kell viselni.

## 2.4 Üzembiztonság

Sérülésveszély.

- ‣ A készüléket csak megfelelő és üzembiztos műszaki állapotban működtesse.
- ‣ Az üzemeltető felel a készülék zavartalan működéséért.

### 2.5 Termékbiztonság

Ez a mérőeszköz a jó műszaki gyakorlatnak megfelelően, a legmagasabb szintű biztonsági követelményeknek való megfelelés szerint lett kialakítva és tesztelve, ezáltal biztonságosan üzemeltethető állapotban hagyta el a gyárat.

Megfelel az általános biztonsági előírásoknak és a jogi követelményeknek. Az eszközspecifikus EU megfelelőségi nyilatkozatban felsorolt EU-irányelveknek is megfelel. Az Endress+Hauser ezt a CE-jelölés eszközön való feltüntetésével erősíti meg.

## <span id="page-8-0"></span>2.6 IT-biztonság

A jótállásunk csak abban az esetben érvényes, ha az eszköz beépítése és használata a Használati útmutatóban leírtaknak megfelelően történik. Az eszköz a beállítások véletlen megváltoztatása elleni biztonsági mechanizmusokkal van ellátva.

A biztonsági szabványokkal összhangban lévő informatikai (IT) biztonsági intézkedéseket, amelyek célja, hogy kiegészítő védelmet nyújtsanak az eszköz és a kapcsolódó adatátvitel szempontjából, maguknak a felhasználóknak kell végrehajtaniuk.

### 2.7 Eszközspecifikus informatikai biztonság

Az eszköz számos sajátos funkciót biztosít a kezelő védelmét szolgáló intézkedések támogatására. Ezeket funkciókat a felhasználó beállíthatja, és megfelelő használatuk esetén szavatolják a fokozott üzembiztonságot.

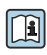

Az eszközspecifikus informatikai biztonsággal kapcsolatos részletes információk az eszköz Használati útmutatójában találhatók.

### 2.7.1 Szerviz interfészen keresztüli hozzáférés (CDI-RJ45)

Az eszköz a szerviz interfészen (CDI-RJ45) keresztül csatlakoztatható a hálózathoz. Az eszközspecifikus funkciók garantálják az eszköz biztonságos működését egy hálózatban.

Javasoljuk a nemzeti és nemzetközi biztonsági bizottságok, például az IEC/ISA62443 vagy az IEEE által meghatározott vonatkozó ipari szabványok és iránymutatások alkalmazását. Ezek szervezeti biztonsági intézkedéseket tartalmaznak, mint például a hozzáférési engedélyek kiosztása, valamint műszaki intézkedéseket, mint a hálózat szegmentálása.

# <span id="page-9-0"></span>3 Termékleírás

Az eszköz egy Proline 300 távadót és egy Proline Promass vagy Cubemass Coriolis-érzékelőt tartalmaz.

Az eszköz kompakt változatban is elérhető:

A távadó és az érzékelő egy mechanikus egységet képez.

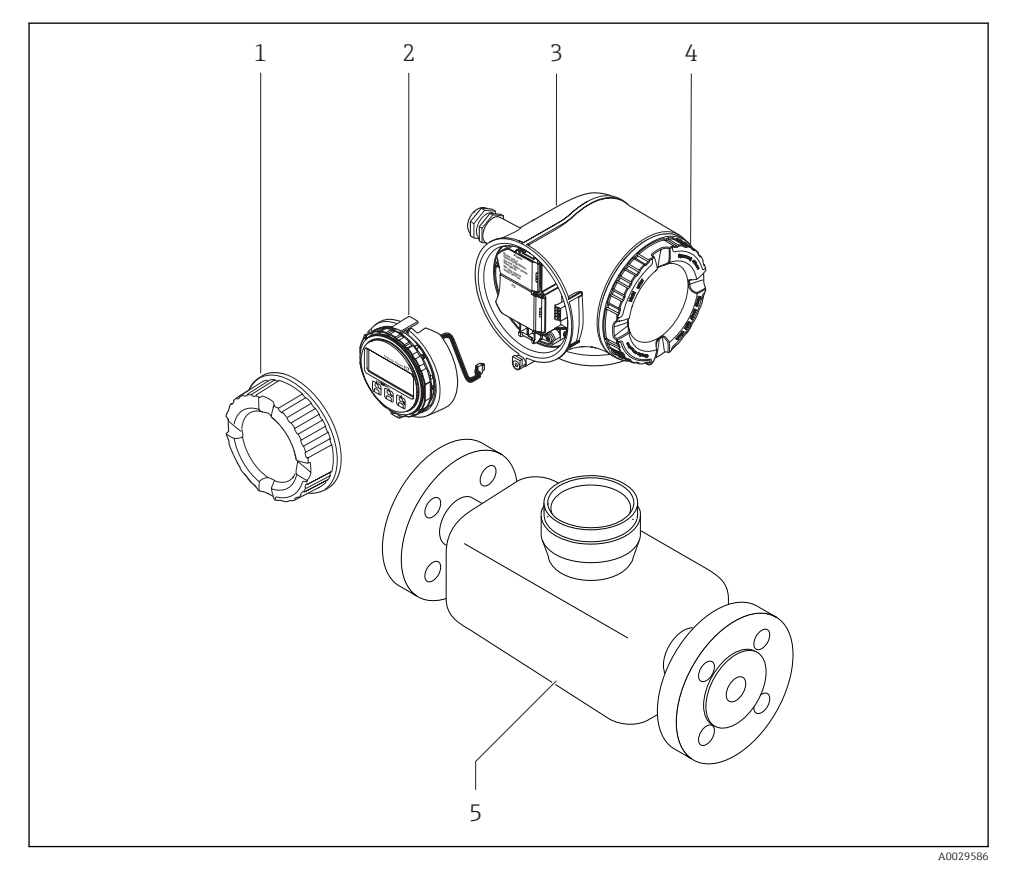

- *1 Csatlakozódoboz fedele*
- *2 Kijelző modul*
- *3 Távadó burkolat*
- *4 Elektronikadoboz fedele*
- *5 Érzékelő*

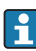

Az eszköz használata DKX001 távoli kijelző- és kezelőmodullal →  $\triangleq$  21.

A termék leírásával kapcsolatos részletes információk az eszköz Használati útmutatójában találhatók

# <span id="page-10-0"></span>4 Beépítés

Az érzékelő felszerelésével kapcsolatos részletes információk az érzékelő Rövid  $\Box$  Az érzekelo reiszereiesevei naposztatta használati útmutatójában találhatók → ■ 3

### 4.1 A távadóház elfordítása

A kapcsolódobozhoz vagy a kijelzőmodulhoz való könnyebb hozzáférés érdekében a távadó házát el lehet fordítani.

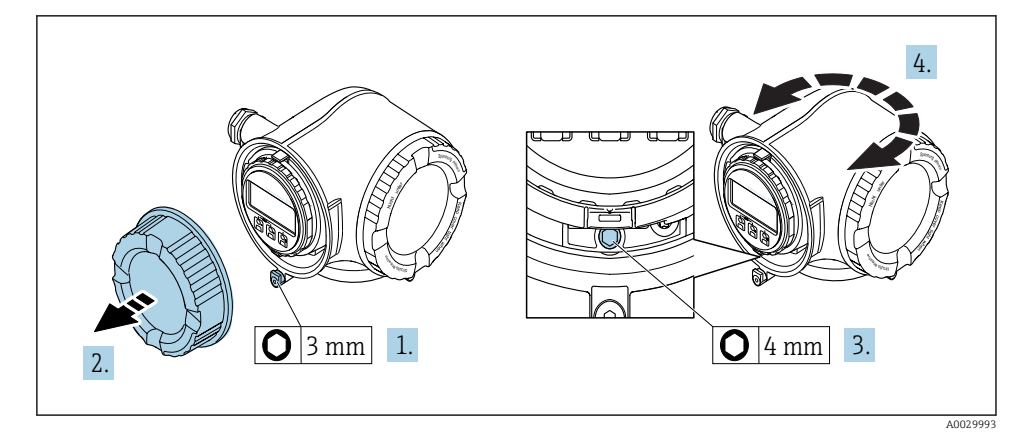

- 1. Az eszköz változatától függően: lazítsa meg a csatlakozódoboz fedelének rögzítőbilincsét.
- 2. Csavarozza le a csatlakozódoboz fedelét.
- 3. Hajtsa ki a rögzítőcsavart.
- 4. Forgassa a házat a kívánt helyzetbe.
- 5. Húzza meg szorosan a rögzítőcsavart.
- 6. Csavarozza fel a csatlakozódoboz fedelét
- 7. Az eszköz változatától függően: szerelje fel a csatlakozódoboz fedelének rögzítőbilincsét.

## <span id="page-11-0"></span>4.2 A kijelzőmodul elforgatása

Az olvashatóság és a kezelhetőség optimalizálása érdekében a kijelzőmodult el lehet forgatni.

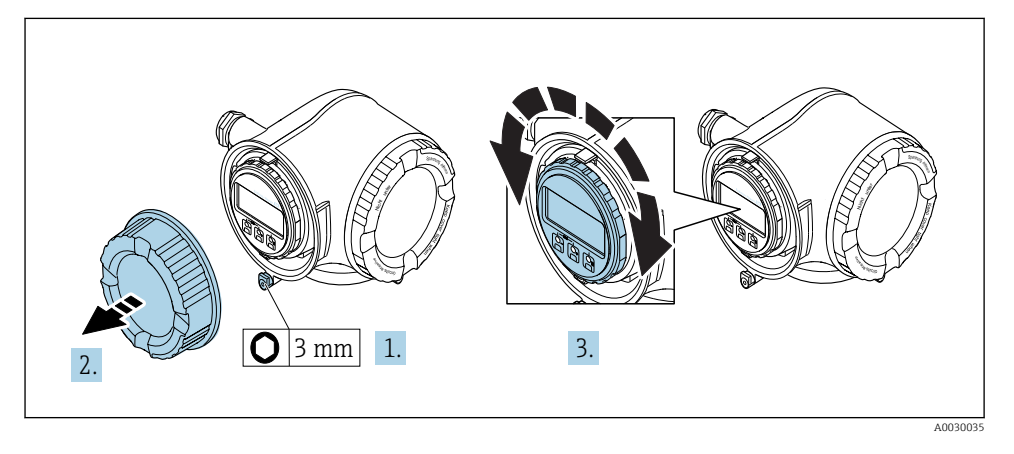

- 1. Az eszköz változatától függően: lazítsa meg a csatlakozódoboz fedelének rögzítőbilincsét.
- 2. Csavarozza le a csatlakozódoboz fedelét.
- 3. Forgassa el a kijelzőmodult a kívánt helyzetbe: max. 8 × 45° minden irányban.
- 4. Csavarozza fel a csatlakozódoboz fedelét.
- 5. Az eszköz változatától függően: szerelje fel a csatlakozódoboz fedelének rögzítőbilincsét.

## <span id="page-12-0"></span>4.3 Fedél lezárása

### ÉRTESÍTÉS

Rendelési kód a "Házhoz", L opció, "Öntvény, rozsdamentes": a távadóház fedelei egy furattal vannak ellátva a fedél lezárásához.

A fedél a vevő által biztosított csavarokkal és egy lánccal, illetve kábellel zárható le.

- ‣ Javasoljuk, hogy rozsdamentes acél kábeleket vagy láncokat használjon.
- ‣ Védőbevonat alkalmazása esetén ajánlatos hőre zsugorodó csövet használni a ház festésének védelmére.

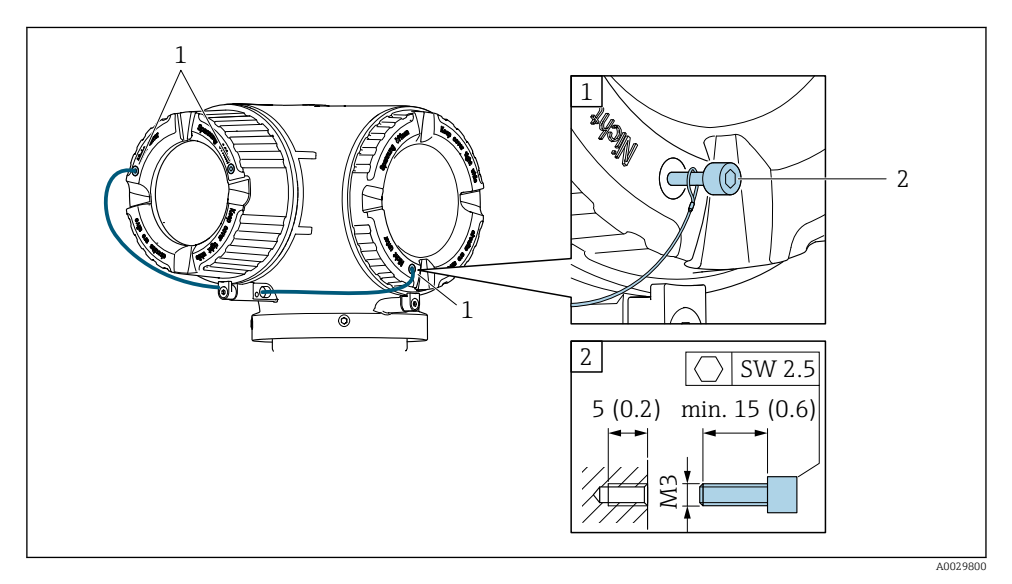

- *1 Furat a fedélen a rögzítőcsavar részére*
- *2 Rögzítőcsavar a fedél lezárásához*

## 4.4 A távadó beépítés utáni ellenőrzése

Az alábbi műveleteket követően minden esetben el kell végezni a beépítés utáni ellenőrzést:

- A távadóház elforgatása
- A kijelzőmodul elforgatása

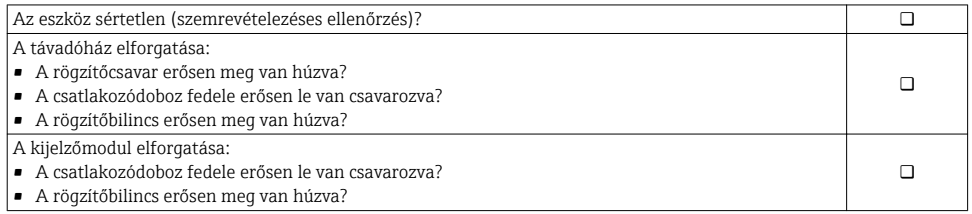

# <span id="page-13-0"></span>5 Elektromos csatlakoztatás

### ÉRTESÍTÉS

#### A mérőberendezés nem rendelkezik belső megszakítóval.

- ‣ Ezért egy kapcsolóval vagy egy tápáramköri megszakítóval lássa el a mérőeszközt, hogy a tápellátás könnyen leválasztható legyen a hálózatról.
- ‣ Bár a mérőberendezés egy biztosítékkal van ellátva, a rendszerbe további túláramvédelmet (maximum 10 A) kell beépíteni.

### 5.1 Csatlakoztatási feltételek

#### 5.1.1 Szükséges eszközök

- Kábelek bevezetéséhez: Használja a megfelelő szerszámokat
- Rögzítőbilincshez: imbuszkulcs 3 mm
- Vezetékcsupaszoló
- Sodrott kábelek használata esetén: Krimpelő fogó az érvéghüvelyekhez
- Kábelek kiszereléséhez a terminálból: Lapos pengéjű csavarhúzó ≤ 3 mm (0.12 in)

### 5.1.2 Az összekötő kábelre vonatkozó követelmények

Az ügyfél által biztosított összekötő kábeleknek az alábbi követelményeknek kell megfelelniük.

#### Elektromos biztonság

A hatályos szövetségi/országos előírásoknak megfelelően.

### Védőföldelő kábel

Kábel ≥2.08 mm<sup>2</sup> (14 AWG)

A földelési impedanciának kisebbnek kell lennie, mint 1 Ω.

#### Megengedett hőmérséklet-tartomány

- A telepítés helyszínén hatályos országos felszerelési irányelveket be kell tartani.
- A kábeleknek megfelelőeknek kell lenniük a várható minimális és maximális hőmérsékletekhez.

#### Tápkábel

Normál szerelőkábel használata elegendő.

### Kábel átmérője

- Mellékelt tömszelencék:
- M20 × 1,5 ⌀ 6 … 12 mm (0.24 … 0.47 in)kábellel
- Rugós terhelésű terminálok: sodrott, valamint érvéghüvellyel ellátott sodrott kábelekhez alkalmas.

A vezető keresztmetszete 0.2 … 2.5 mm2 (24 … 12 AWG).

### Jelkábel

#### *PROFIBUS PA*

Csavart érpáros, árnyékolt kétvezetékes kábel. A-típusú kábel ajánlott .

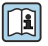

A PROFIBUS hálózatok tervezésével és szerelésével kapcsolatos további információkért lásd:

- "PROFIBUS DP/PA: Tervezési és üzembe helyezési útmutató" használati útmutató (BA00034S)
- · PNO 2.092 irányelv "PROFIBUS PA Felhasználói és telepítési útmutató"
- IEC 61158-2 (MBP)

*0/4 ... 20 mA*

Normál szerelőkábel használata elegendő.

*Impulzus/frekvencia/kapcsoló kimenet*

Normál szerelőkábel használata elegendő.

*Relékimenet*

Normál szerelőkábel használata elegendő.

*0/4 ... 20 mA árambemenet*

Normál szerelőkábel használata elegendő.

*Állapotbemenet*

Normál szerelőkábel használata elegendő.

#### Az összekötő kábelre vonatkozó követelmények

*Opcionálisan használható összekötő kábel*

A rendelési opciótól függően kábellel kerül szállításra

- A mérőberendezés rendelési kódja: 030 rendelési kód "Kijelző; kezelés", O opcióhoz vagy
- $\bullet$  A mérőberendezés rendelési kódja: 030 rendelési kód "Kijelző; kezelés", M opcióhoz és
- A DKX001 rendelés kódja: 040 rendelési kód a "Kábel", A, B, D, E opcióhoz

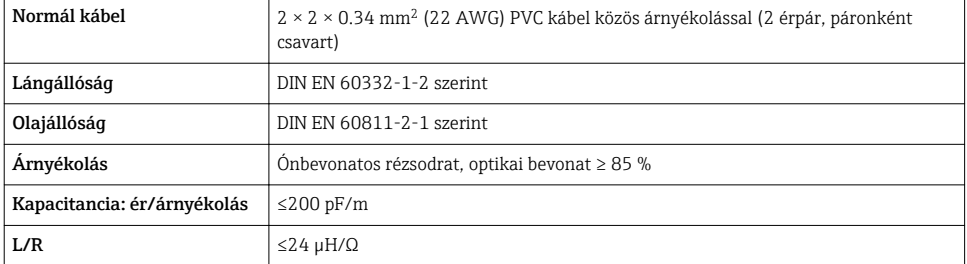

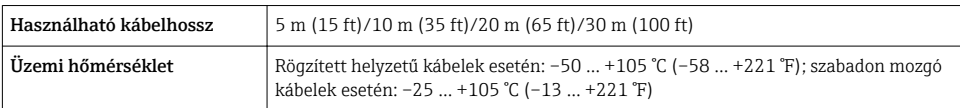

*Normál kábel – ügyfélspecifikus kábel*

A szállítmány nem tartalmazza a kábelt, azt az ügyfélnek kell biztosítania (max. 300 m (1000 ft)) a következő rendelési opció esetén:

A DKX001 rendelés kódja: 040 rendelési kód "Kábel", 1 "Nincs, ügyfél által biztosítva 300 m" opcióhoz

Egy normál kábel használható összekötő kábelként.

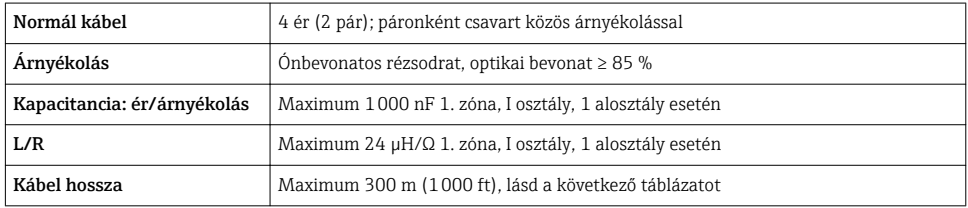

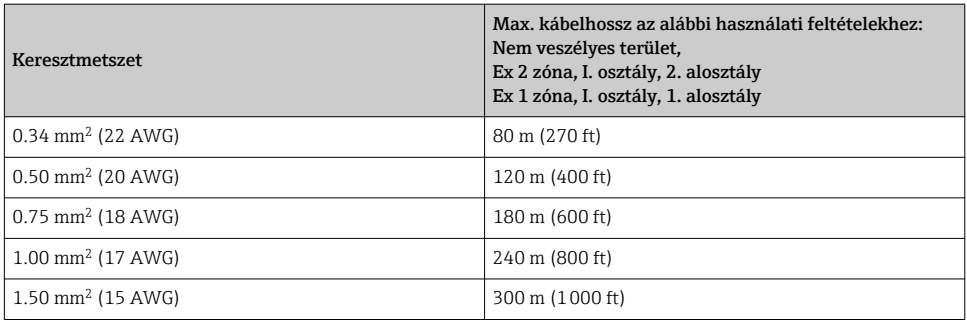

#### <span id="page-16-0"></span>5.1.3 Terminálkiosztás

#### Távadó: tápfeszültség, bemenet/kimenetek

A bemenetek és kimenetek terminálkiosztása az eszköz egyedi rendelési változatától függ. Az eszközspecifikus terminálkiosztás a terminálfedélen lévő öntapadó címkén található.

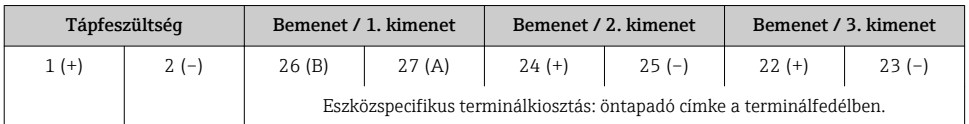

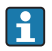

A távoli kijelző és a kezelőmodul terminálkiosztása →  $\triangleq$  21.

#### 5.1.4 Eszközdugó tűkiosztása

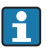

Az eszközdugó opcionális kiegészítőként rendelhető.

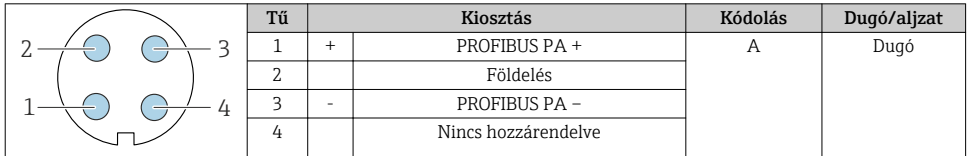

### 5.1.5 A mérőeszköz előkészítése

### ÉRTESÍTÉS

#### A ház nem megfelelő tömítése!

Veszélyeztetheti a mérőeszköz működésének megbízhatóságát.

- ‣ Használjon a védelmi fokozatnak megfelelő tömszelencéket.
- 1. Vegye ki a vakdugót, ha van.
- 2. Ha a mérőeszköz tömszelencék nélkül lett szállítva:

Biztosítsa a megfelelő tömszelencét az összekötő kábelhez.

3. Ha a mérőeszköz tömszelencékkel lett szállítva: Vegye figyelembe az összekötő kábelekre vonatkozó követelményeket →  $\triangleq$  14.

## <span id="page-17-0"></span>5.2 A mérőberendezés csatlakoztatása

### ÉRTESÍTÉS

#### Az elektromos biztonság korlátozása a helytelen bekötés következtében!

- ‣ Az elektromos bekötést csak megfelelő képesítéssel rendelkező szakemberek végezhetik.
- ‣ Vegye figyelembe a szövetségi/országos beépítési szabályokat és előírásokat.
- ‣ Tartsa be a munkahelyre vonatkozó helyi biztonsági szabályokat.
- ► Minden esetben kösse be a védőföldelés kábelét ⊜, mielőtt a további kábeleket csatlakoztatná.
- ‣ Robbanásveszélyes légkörben történő alkalmazás esetén vegye figyelembe az eszközre vonatkozó Robbanásvédelmi dokumentáció előírásait.

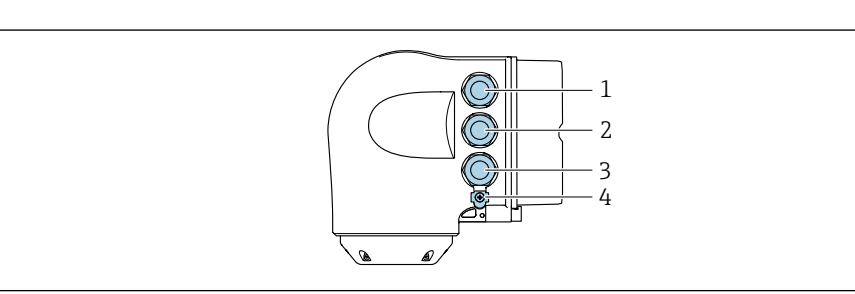

#### 5.2.1 A távadó csatlakoztatása

- *1 Terminálcsatlakozás a tápfeszültséghez*
- *2 Terminálcsatlakozás a jelátvitel, bemenet/kimenet számára*
- *3 Terminálcsatlakozás a jelátvitel, bemenet/kimenet számára vagy terminálcsatlakozás a szerviz interfészen (CDI-RJ45) keresztüli hálózati kapcsolathoz; opcionális: csatlakozás külső WLAN antennához vagy távoli kijelzőhöz és DKX001 kezelőmodulhoz*
- *4 Védőföldelés (PE, Protective Earth)*

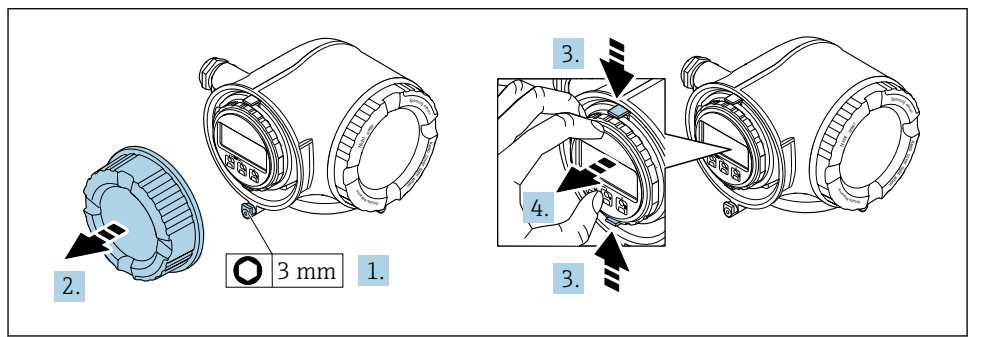

A0029813

A0026781

- 1. Lazítsa meg a csatlakozórekesz fedelének rögzítőbilincsét.
- 2. Csavarozza le a csatlakozódoboz fedelét.
- 3. Nyomja össze a kijelzőmodul tartójának füleit.

4. Távolítsa el a kijelzőmodul tartóját.

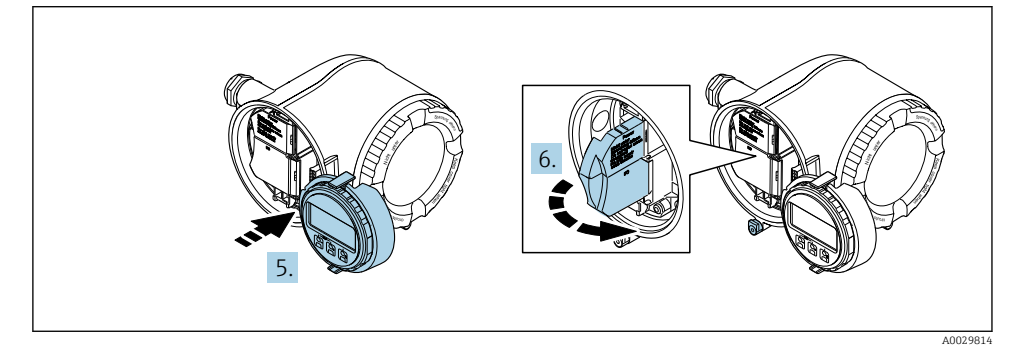

- 5. Csatlakoztassa a tartót az elektronikadoboz széléhez.
- 6. Nyissa fel a terminálfedelet.

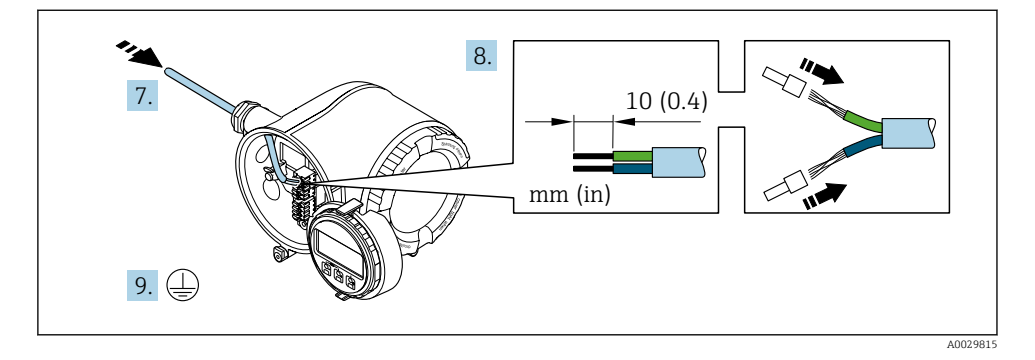

- 7. Tolja be a kábelt a kábelbevezetésen keresztül. A szoros tömítés biztosítása érdekében ne távolítsa el a tömítőgyűrűt a kábelbevezetésből.
- 8. Csupaszolja le a kábelt és a vezetékek végeit. Sodrott kábelek esetén használjon érvéghüvelyeket.
- 9. Csatlakoztassa a védőföldelést.

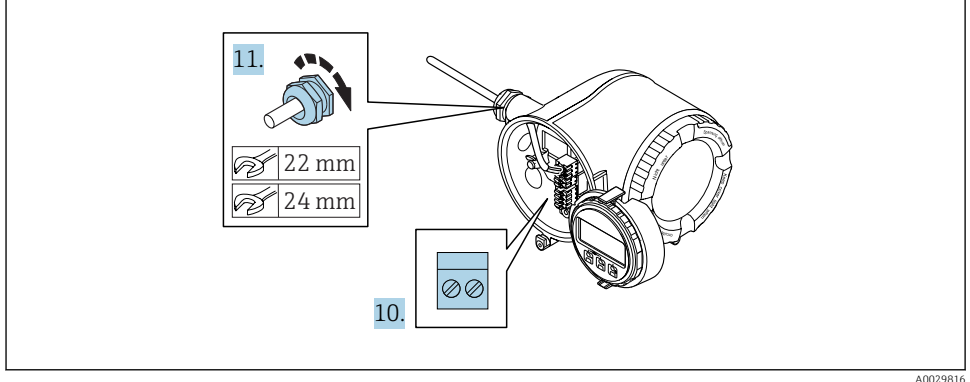

- 10. A kábelt a terminálkiosztás szerint csatlakoztassa.
	- Jelkábel terminálkiosztása: az eszközspecifikus terminálkiosztás a terminálfedélben található öntapadó címkén látható. Tápfeszültség terminálkiosztása: öntapadó címke a terminálfedélben vagy  $\rightarrow$   $\cong$  17.
- 11. Erősen húzza meg a kábeltömszelencéket.
	- Ezzel befejeződött a kábelcsatlakoztatási folyamat.
- 12. Zárja le a terminálfedelet.
- 13. Szerelje be a kijelzőmodul tartóját az elektronikadobozba.
- 14. Csavarozza fel a csatlakozódoboz fedelét.
- 15. Húzza meg a csatlakozódoboz fedelének rögzítőbilincsét.

f

#### <span id="page-20-0"></span>5.2.2 A DKX001 távoli kijelző- és kezelőmodul csatlakoztatása

A DKX001 távoli kijelző- és kezelőmodul opcionális kiegészítőként kapható.

- A mérőberendezés minden esetben egy vakfedéllel kerül szállításra, ha a DKX001 távoli kijelző- és kezelőmodult közvetlenül a mérőberendezéssel rendelték meg. A távadónál történő kijelzés és kezelés ebben az esetben nem lehetséges.
- Utólagos rendelés esetén a DKX001 távoli kijelző- és kezelőmodul nem csatlakoztatható egyidejűleg a berendezés meglévő kijelzőmoduljával. A távadóhoz egyidejűleg csak egy kijelző- vagy kezelőegység csatlakoztatható.

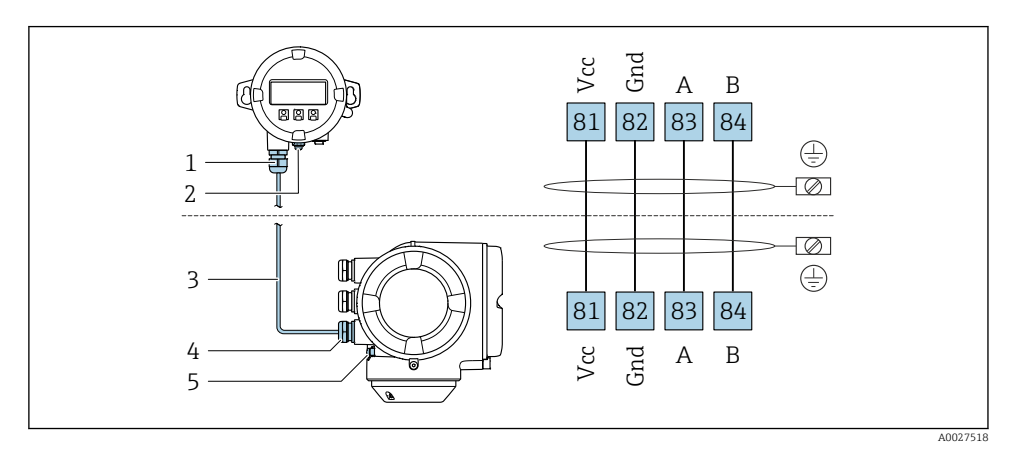

- *1 DKX001 távoli kijelző- és kezelőmodul*
- *2 Védőföldelés (PE)*
- *3 Összekötő kábel*
- *4 Mérőeszköz*
- *5 Védőföldelés (PE)*

### 5.3 Potenciálkiegyenlítés biztosítása

#### 5.3.1 Követelmények

Nincs szükség potenciálkiegyenlítő speciális intézkedésekre.

Veszélyes területen használt eszközök esetén vegye figyelembe a Robbanásvédelmi dokumentációban (XA) ismertetett utasításokat.

## <span id="page-21-0"></span>5.4 Hardverbeállítások

#### 5.4.1 Az eszközcím beállítása

A címet mindig egy PROFIBUS DP/PA eszközhöz kell konfigurálni. Az érvényes címtartomány 1 és 126 között van. Egy PROFIBUS DP/PA hálózatban minden cím csak egyszer osztható ki. Ha a cím nem lett megfelelően konfigurálva, a master nem ismeri fel az eszközt. Minden mérőberendezés gyárilag beállított 126-os eszközcímmel és "szoftveres címzés" címzési móddal kerül szállításra.

Áramütés veszélye a távadóház felnyitásakor!

- ‣ A távadóház felnyitása előtt:
- ‣ Válassza le az eszközt a tápellátásról.

#### Hardveres címzés

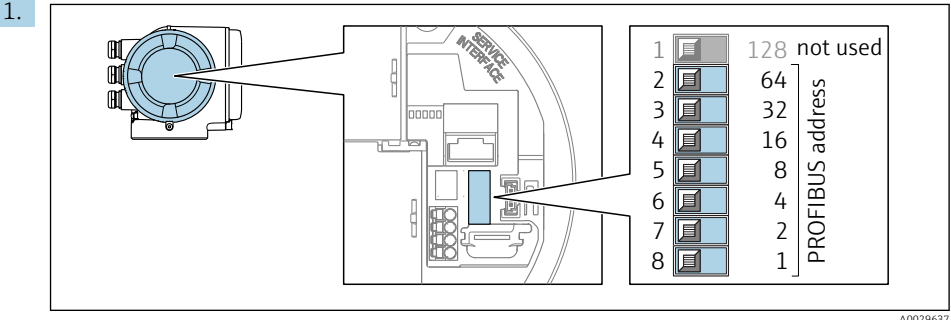

A0029637

A kívánt eszközcímet a csatlakozódobozban található DIP-kapcsolók segítségével állítsa be.

2.

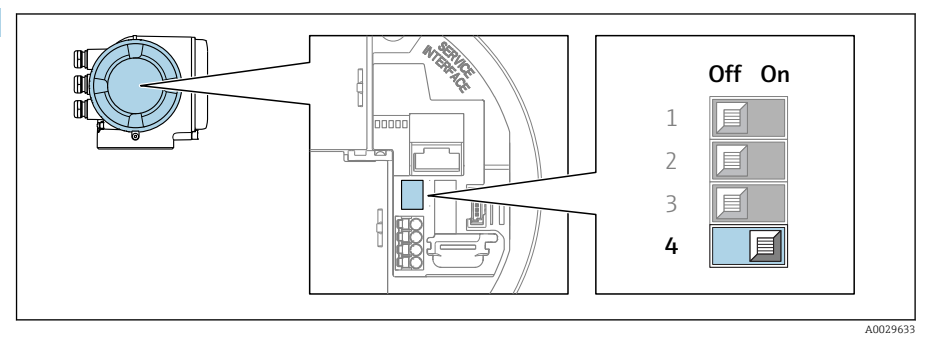

A címzés szoftveres címzésről hardveres címzésre való átállításához: állítsa a DIPkapcsolót On állásba.

Az eszközcím módosítása 10 másodpercet vesz igénybe. Az eszköz újraindul.

#### <span id="page-22-0"></span>Szoftveres címzés

- ‣ A címzés hardveres címzésről szoftveres címzésre való átállításához: állítsa a 4. sz. DIPkapcsolót Off állásba.
	- A Device address paraméterben konfigurált eszközcím módosítása 10 másodpercet vesz igénybe. Az eszköz újraindul.

#### 5.4.2 Az alapértelmezett IP-cím aktiválása

Az alapértelmezett 192.168.1.212 IP-cím DIP-kapcsoló segítségével aktiválható.

Áramütés veszélye a távadóház felnyitásakor!

- ‣ A távadóház felnyitása előtt:
- ‣ Válassza le az eszközt a tápellátásról.

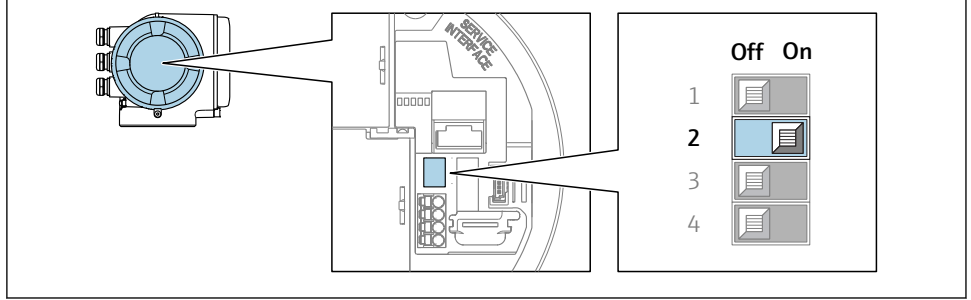

A0034499

‣ Állítsa az I/O elektronikai modul 2-es sz. DIP-kapcsolóját OFF-ról → ON állásba.

### 5.5 Védelmi fokozat biztosítása

A mérőeszköz teljesíti az IP66/67 védettségi fokozat 4X típusú tokozásra vonatkozó összes követelményét.

Az IP66/67 védettségi fokozat, 4X típusú tokozás garantálása érdekében végezze el az alábbi lépéséket az elektromos bekötést követően:

- 1. Ellenőrizze, hogy a burkolat minden tömítése tiszta és megfelelően illeszkedik.
- 2. Szükség esetén szárítsa meg, tisztítsa meg vagy cserélje ki a tömítéséket.
- 3. Húzza meg a burkolatok csavarjait és a felcsavarozható fedeleket.
- 4. Erősen húzza meg a kábeltömszelencéket.

<span id="page-23-0"></span>5. Biztosítsa, hogy a nedvesség ne juthasson be a kábelek bevezetésénél: Úgy vezesse a kábelt, hogy azon képződjön egy hurok lefelé a bevezetés előtt ("vízcsapda").

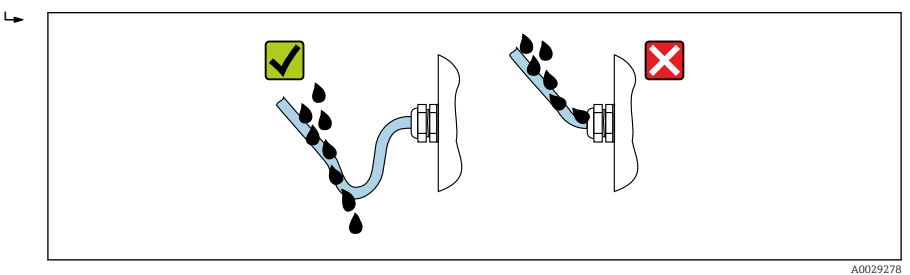

6. Helyezzen vakdugókat a nem használt kábelbevezetésekbe.

## 5.6 Csatlakoztatás utáni ellenőrzés

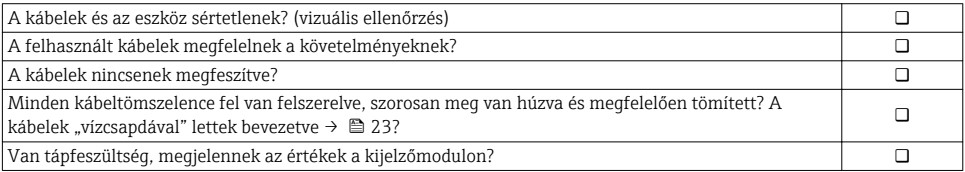

# <span id="page-24-0"></span>6 Üzemelési lehetőségek

### 6.1 A működési lehetőségek áttekintése

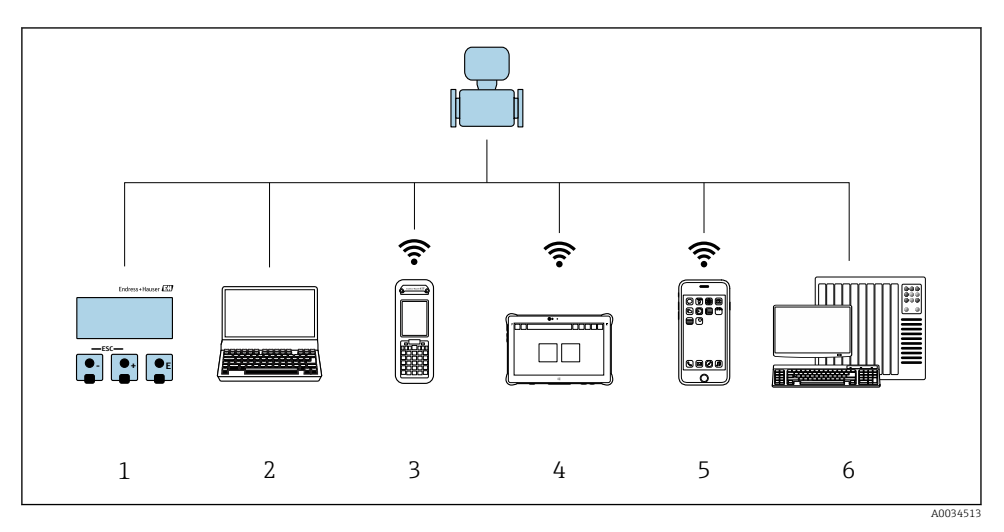

- *1 Helyi kezelés a kijelzőmodulon keresztül*
- *2 Számítógép webböngészővel (pl. Internet Explorer) vagy operációs eszközzel (pl. FieldCare, DeviceCare, AMS Device Manager, SIMATIC PDM)*
- *3 Field Xpert SFX350 vagy SFX370*
- *4 Field Xpert SMT70*
- *5 Mobil kézi terminál*
- *6 Vezérlőrendszer (pl. PLC)*

## <span id="page-25-0"></span>6.2 A kezelőmenü szerkezete és funkciói

#### 6.2.1 A kezelőmenü szerkezete

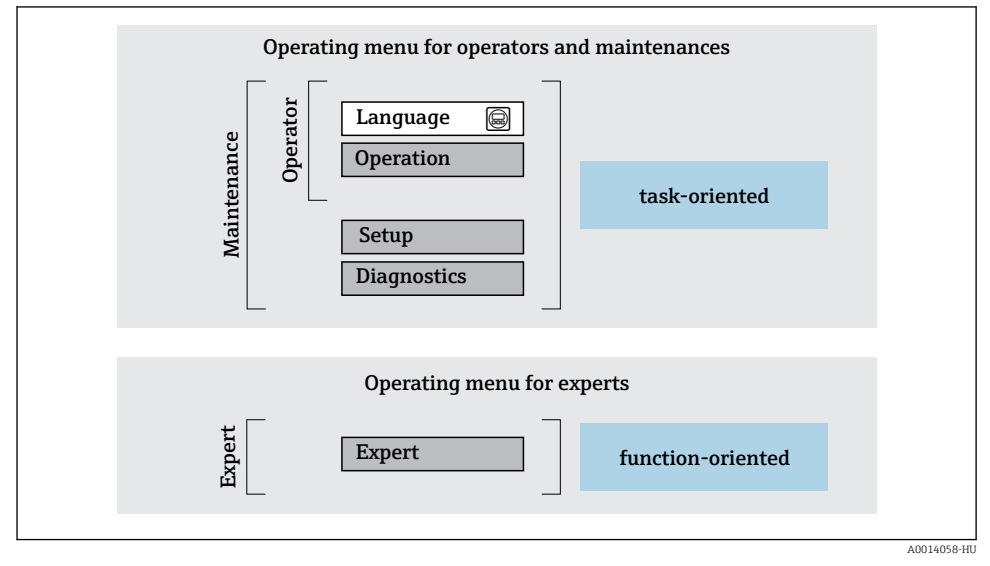

 *1 A kezelőmenü vázlatos szerkezete*

#### 6.2.2 Kezelési filozófia

A kezelőmenü egyes részei egy-egy adott felhasználói szerephez kapcsolódnak (kezelő, karbantartó stb.). Mindegyik felhasználói szerep jellemző feladatokat tartalmaz az eszköz életciklusán belül.

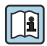

A kezelési filozófiával kapcsolatos részletes információk az eszköz Használati útmutatójában találhatók.

### <span id="page-26-0"></span>6.3 Belépés a kezelőmenübe a helyi kijelzőn

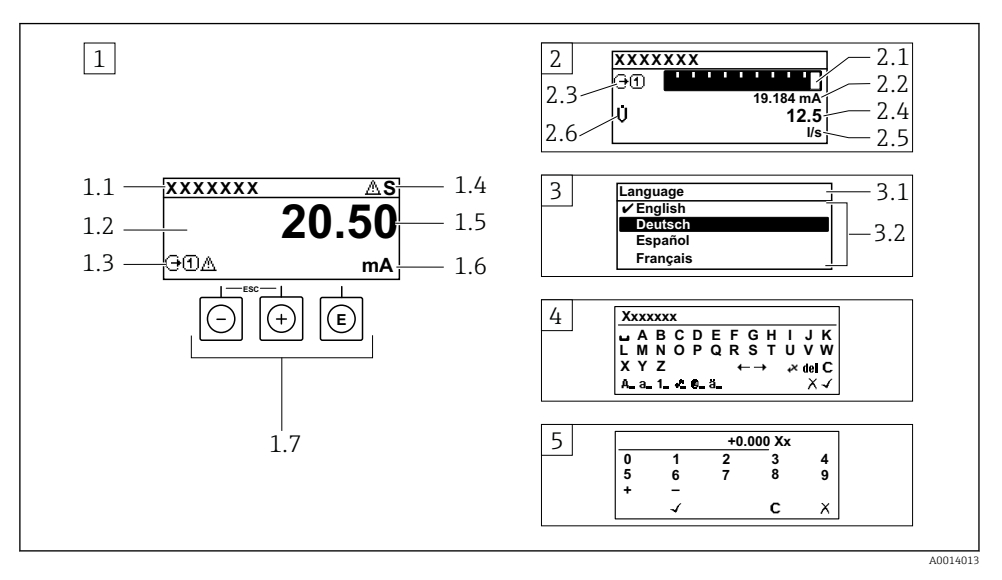

- *1 Üzemi kijelző a mért értékkel "1 érték, max." formában megjelenítve (példa)*
- *1.1 Eszközcímke*
- *1.2 Kijelzőterület a mért értékek részére (4 soros)*
- *1.3 Magyarázó jelzések a mért értékhez: Mért érték típusa, mérőcsatorna száma, diagnosztikai viselkedés szimbóluma*
- *1.4 Állapotjelző terület*
- *1.5 Mért érték*
- *1.6 Mértékegység a mért értékhez*
- *1.7 Kezelőelemek*
- *2 Üzemi kijelző a mért értékkel "1 mérősáv + 1 érték" formában megjelenítve (példa)*
- *2.1 Mérősáv kijelző az 1. mért értékhez*
- *2.2 1. mért érték mértékegységgel*
- *2.3 Magyarázó jelzések az 1. mért értékhez: mért érték típusa, mérőcsatorna száma*
- *2.4 2. mért érték*
- *2.5 Mértékegység a 2. mért értékhez*
- *2.6 Magyarázó jelzések az 2. mért értékhez: mért érték típusa, mérőcsatorna száma*
- *3 Navigációs nézet: egy paraméter kiválasztási listája*
- *3.1 Navigációs útvonal és állapotjelző terület*
- *3.2 Navigáció kijelzőterülete: a paraméter jelenlegi értékét jelöli*
- *4 Szerkesztési nézet: szövegszerkesztő beviteli maszkkal*
- *5 Szerkesztési nézet: számszerkesztő beviteli maszkkal*

### 6.3.1 Üzemi kijelző

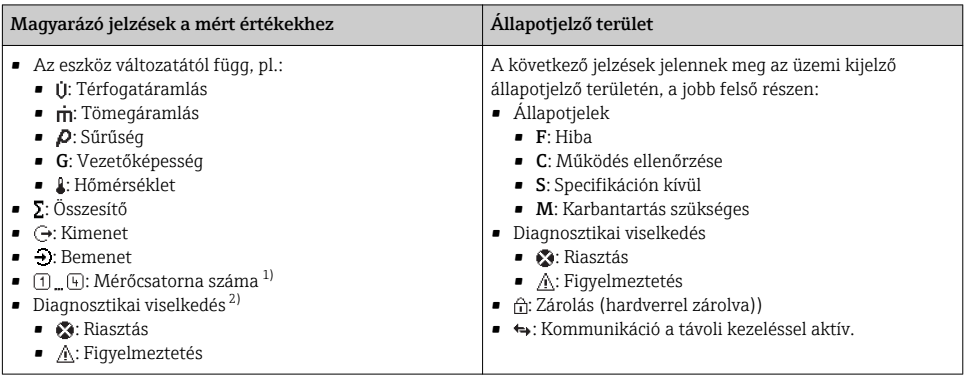

1) Ha egynél több csatorna van egy adott változótípus méréséhez (összesítő, kimenet stb.).

2) A megjelenített mért változót érintő diagnosztikai eseményhez.

### 6.3.2 Navigációs nézet

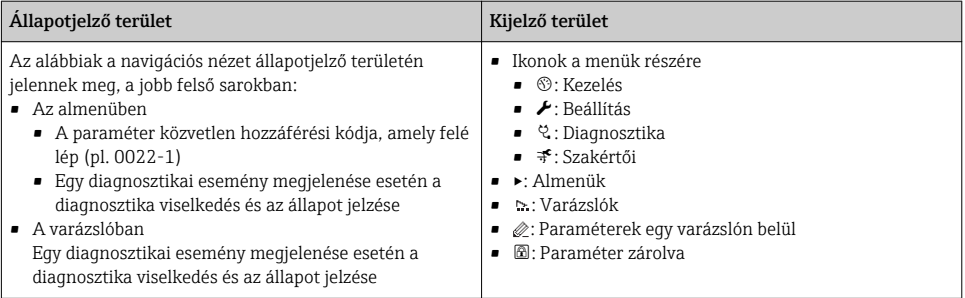

### 6.3.3 Nézet szerkesztése

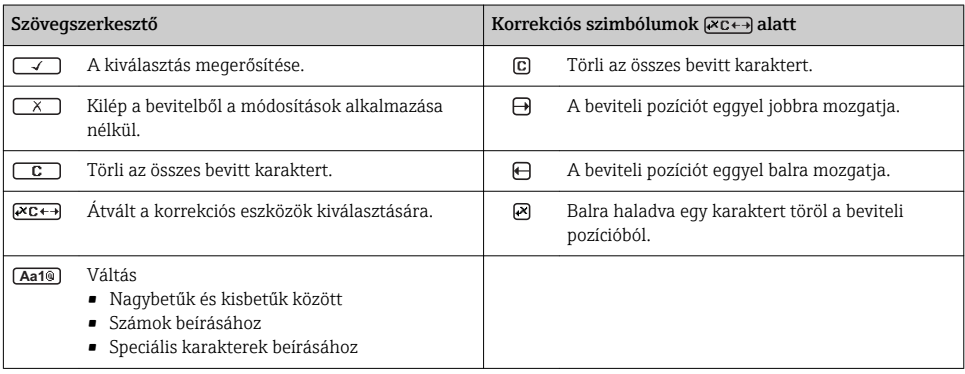

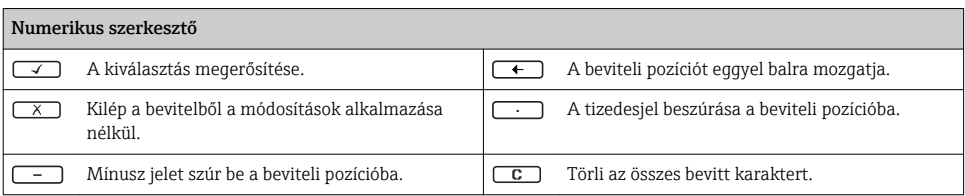

#### 6.3.4 Kezelőelemek

#### Gombok és jelentésük

#### Enter gomb

#### *Egy üzemi kijelzőn*

#### A gomb rövid megnyomásával megnyílik az operációs menü.

#### *Egy menüben, almenüben*

- A gombot röviden megnyomva:
	- Megnyílik a kiválasztott menü, almenü vagy paraméter.
	- Elindítja a varázslót.
	- Ha a súgószöveg meg lett nyitva:
		- Bezárja a paraméterhez tartozó súgószöveget.
- Ha egy paraméter esetében 2 s-ig megnyomja a gombot: Ha van, megnyitja a paraméter funkciójára vonatkozó súgót.

*Egy varázslóban:* megnyitja a paraméter szerkesztési nézetét.

*Szöveg- és számszerkesztőben*

- Nyomja meg röviden a gombot: megerősíti a kiválasztást.
- Nyomja meg a gombot 2 s-ig: megerősíti a bejegyzést.

#### Mínusz gomb

- *Egy menüben, almenüben:* A kiválasztósávot felfelé mozgatja egy kiválasztó listában.
- *Egy varázslóban:* megerősíti a paraméter értékét és átlép az előző paraméterre.
- *Egy szöveg- és számszerkesztőben:* Balra lépteti a kurzor pozícióját.

#### *<sup>@</sup>* Plusz gomb

- *Egy menüben, almenüben:* A kiválasztósávot lefelé mozgatja egy kiválasztó listában.
- *Egy varázslóban:* Jóváhagyja a paraméter értékét és átlép a következő paraméterre.
- *Egy szöveg- és számszerkesztőben:* jobbra lépteti a kurzor pozícióját.

#### $\circledR$  Kilépési gomb kombináció (egyszerre nyomja meg a gombokat)

*Egy menüben, almenüben*

- A gombot röviden megnyomva:
	- Kilép az aktuális menüszintről, és eggyel magasabb menüszintre lép.
	- Ha a súgószöveg nyitva van, bezárja a paraméter súgószövegét.
- Ha egy paraméter esetén 2 s-ig megnyomja a gombot: visszalép az üzemelési kijelzéshez ("home position").

*Egy varázslóban:* Kilép a varázslóból és a következő, eggyel magasabb szintre lép.

*Egy szöveg- vagy számszerkesztőben:* Bezárja a szerkesztési nézetet a módosítások alkalmazása nélkül.

#### <span id="page-29-0"></span>Gombok és jelentésük

#### $\circledR$  + Mínusz/Enter gomb kombináció (egyszerre nyomja meg a gombokat)

*Egy üzemi kijelzőn:*

• Ha a billentyűzár aktív:

Nyomja meg a gombot 3 s-ig: feloldja a billentyűzárat.

• Ha a billentyűzár nem aktív: Nyomja meg a gombot 3 s-ig: megnyílik a háttérmenü, valamint a billentyűzár aktiválási lehetősége.

#### 6.3.5 További információk

Az alábbi témákkal kapcsolatos részletes információk az eszköz Használati útmutatójában találhatók

- A súgószöveg előhívása
- Felhasználói szerepek és az ahhoz tartozó hozzáférési jogok
- Az írásvédelem letiltása belépési kóddal
- A billentyűzet zárolásának engedélyezése és letiltása

### 6.4 Belépés a kezelőmenübe a kezelőeszközzel

A kezelőmenübe a FieldCare és DeviceCare kezelőeszközökkel is be lehet lépni. Lásd az  $\sqrt{1}$ eszköz Használati útmutatójában.

### 6.5 Hozzáférés a kezelőmenühöz a webszerveren keresztül

A kezelőmenü a webszerveren keresztül is elérhető. Lásd az eszköz Használati útmutatójában.

# 7 Rendszer-integráció

A rendszer-integrációval kapcsolatos részletes információk az eszköz Használati útmutatójában találhatók.

- Az eszközleíró fájlok áttekintése:
	- Az eszköz jelenlegi verzióadatai
	- Kezelőeszközök
- Az eszköz törzsdokumentációja (GSD)
	- Gyártóspecifikus GSD
	- Profil GSD
- Kompatibilitás az előző típussal
- Az előző típus GSD moduljainak használata
- Ciklikus adatátvitel
	- Blokk modell
	- A modulok leírása

# <span id="page-30-0"></span>8 Üzembe helyezés

### 8.1 Működés ellenőrzése

A mérőeszköz üzembe helyezése előtt:

- ‣ Győződjön meg arról, hogy a beépítés utáni és a csatlakoztatás utáni ellenőrzések el lettek végezve.
- "Telepítés utáni ellenőrzés" ellenőrző lista  $\rightarrow$  13
- "Csatlakoztatás utáni ellenőrzés" ellenőrző lista →  $\triangleq$  24

## 8.2 A működési nyelv beállítása

Gyári beállítás: angol vagy megrendelt helyi nyelv

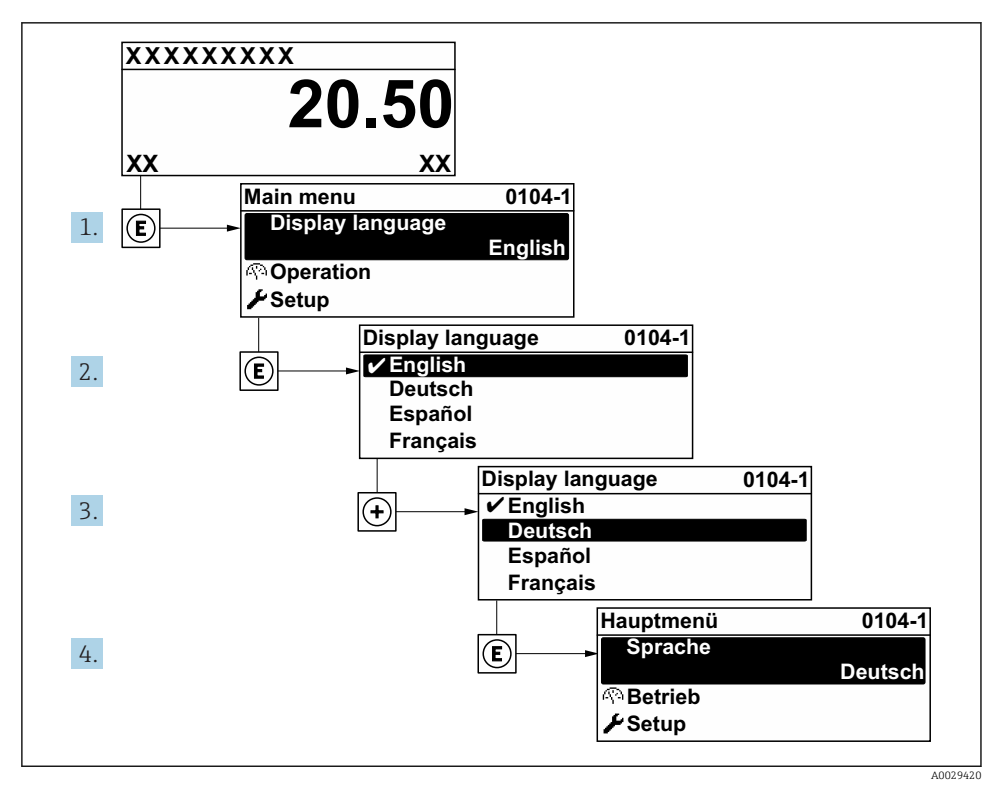

 *2 A helyi kijelző példájával*

## <span id="page-31-0"></span>8.3 A mérőeszköz konfigurálása

A Setup menü az almenüivel és irányított varázslóival biztosítja a mérőeszköz gyors üzembe helyezését. Ezekben megtalálható a konfiguráláshoz szükséges minden paraméter, mint például a mérésre és a kommunikációra vonatkozóan.

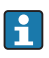

Az eszközváltozattól függően nem minden almenü és paraméter áll rendelkezésre egy adott eszközben. A kiválasztás a rendelési kódtól függően változhat.

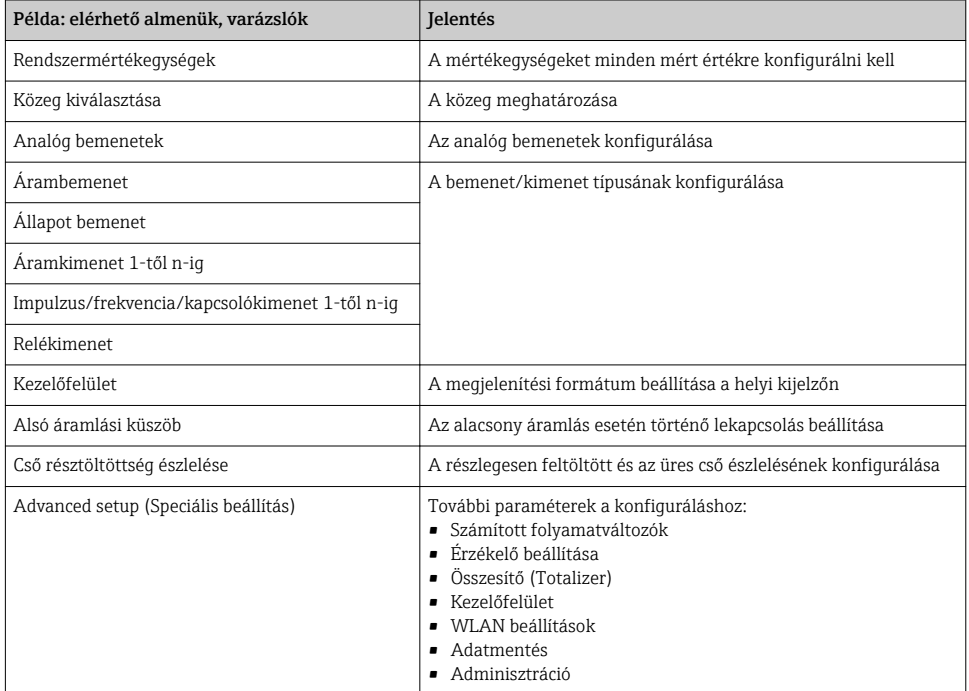

## 8.4 A beállítások védelme az illetéktelen hozzáférés ellen

Az alábbi írásvédelmi lehetőségek használhatók a mérőeszköz konfigurációjának védelmére a nem szándékos módosítás ellen:

- A paraméterekhez való hozzáférés védelme egy belépési kóddal
- A helyi kezeléshez való hozzáférés védelme a gombok lezárásával
- A mérőeszközhöz való hozzáférés védelme írásvédő kapcsoló segítségével

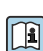

A beállítások illetéktelen módosítások elleni védelmével kapcsolatos részletes információk az eszköz Használati útmutatójában találhatók.

# <span id="page-32-0"></span>9 Diagnosztikai információk

A mérőeszköz önellenőrző rendszere által észlelt hibák diagnosztikai üzenetként kerülnek kijelzésre, váltakozva az üzemi kijelzővel. Az elhárítási teendőkről szóló üzenet a diagnosztikai üzenetből előhívható, és a hibával kapcsolatos fontos információkat tartalmaz.

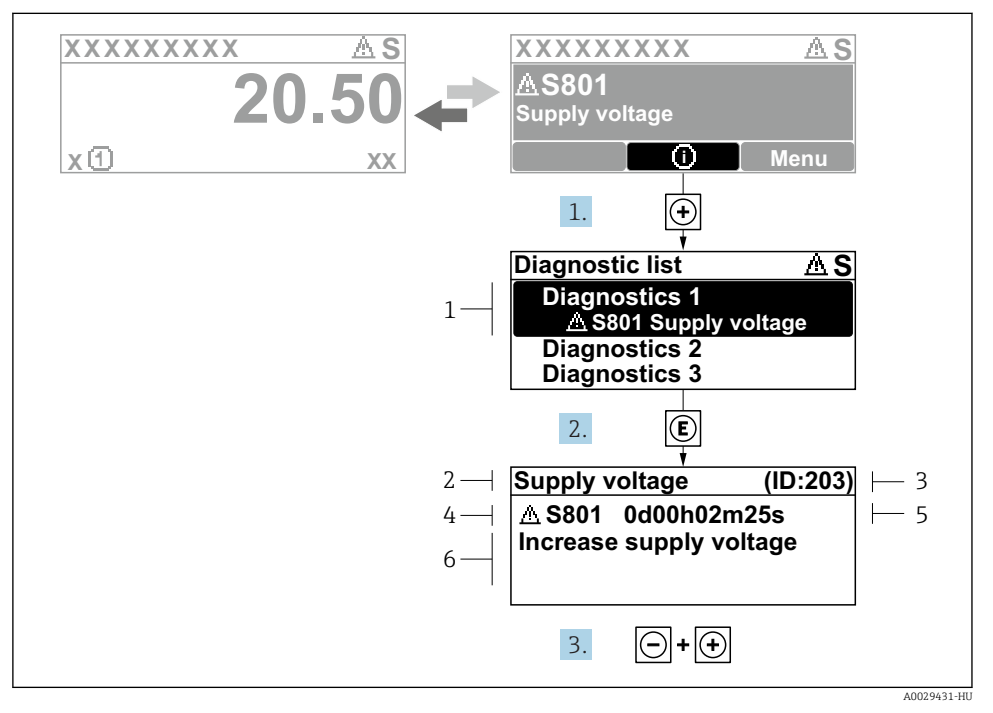

#### *3 Üzenet az elhárítási teendőkről*

- *1 Diagnosztikai információk*
- *2 Rövid szöveg*
- *3 Szervizazonosító*
- *4 Diagnosztikai viselkedés a diagnosztikai kód esetén*
- *5 Üzemidő az előforduláskor*
- *6 Elhárítási teendők*
- 1. A felhasználó a diagnosztikai üzenetben van.

Nyomja meg a  $\boxplus$  gombot ( $\textcircled{i}$  szimbólum).

- $\rightarrow$  Megnyílik a **Diagnostic list** almenü.
- 2. Válassza ki a kívánt diagnosztikai eseményt a  $\boxplus$  vagy  $\boxminus$  gomb segítségével, majd nyomja meg az **E** gombot.
	- Megnyílik az elhárítási teendőkről szóló üzenet.
- 3. Nyomja meg egyszerre a  $\exists$  +  $\exists$  gombokat.
	- Bezárul az elhárítási teendőkről szóló üzenet.

www.addresses.endress.com

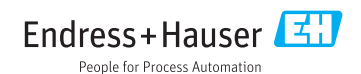